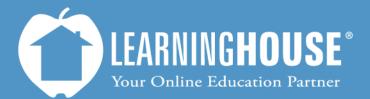

427 South Fourth Street Louisville, KY 40202 (502) 589-9878

# Moodle 2.2 Student User Guide Sending a Message

## Sending a Message

## From the Participants Link

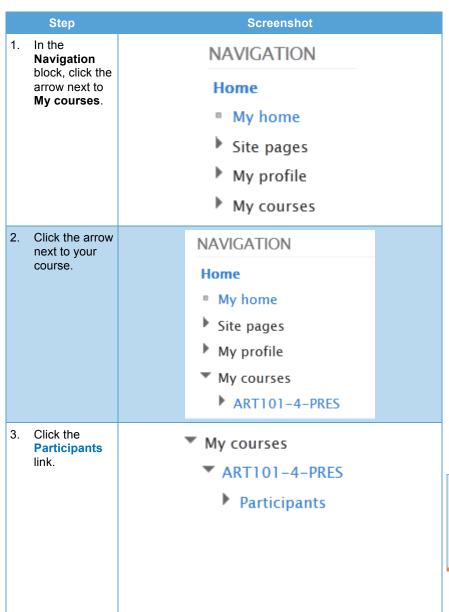

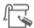

### Note

You can access this menu from the **Home** page (logged in) or from the **Course Home** page.

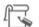

## Note

You can also access the participants list in the **People** block on the **Course Home** page if it is available.

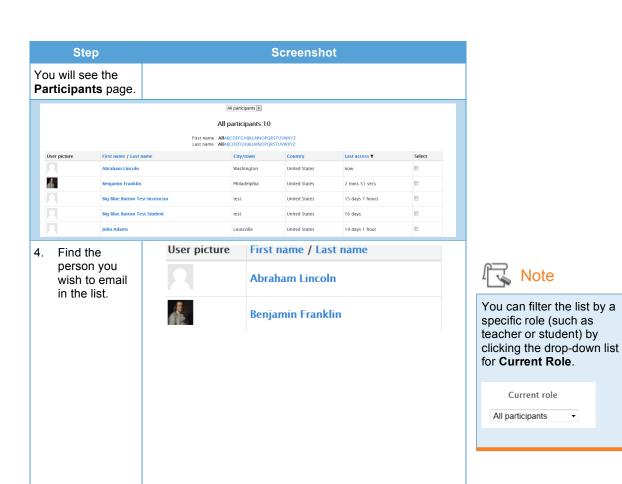

5. Click in the box in his or her row under Select.

A check mark will appear in the box.

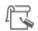

## Note

To send to the entire class, click **Select all**.

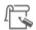

## Note

To send to more than one person, click in the box under **Select** for each person.

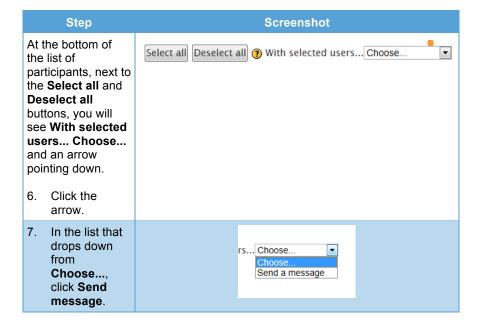

8. Enter your message in the Message Course User WYSIWYG page.

The top of this page will say Added [#] new recipient[s] even if you add the entire class.

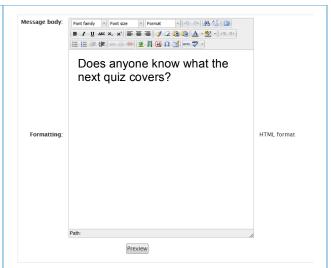

Benjamin Franklin bfranklin@philly.edu

The bottom of the page shows the list of participants you selected to receive the message.

## Currently selected users Abraham Lincoln alincoln@deadpres.edu Remove

Remove

### Term

WYSIWYG stands for what you see is what you get. What you type into this window will appear exactly the same way in your post or message, including formatting. For a description of the buttons, see the next section.

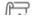

#### Note

You can remove them by clicking **Remove**.

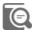

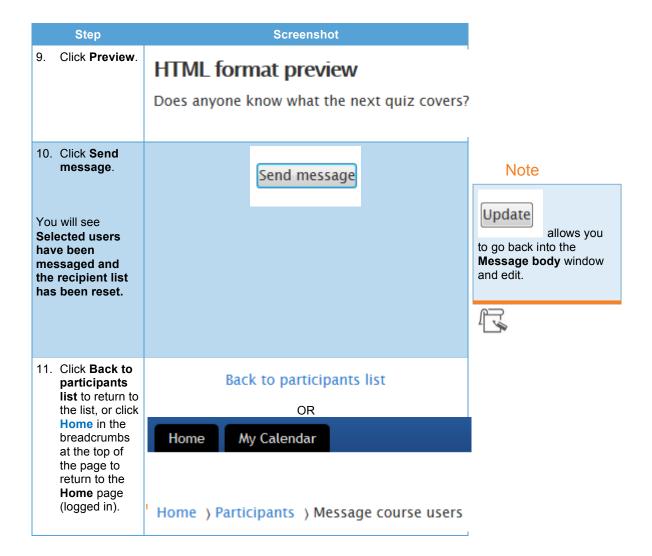

## From the Participant's Profile

|    | Step                                                     | Screenshot      |  |
|----|----------------------------------------------------------|-----------------|--|
| 1. | Click the arrow<br>next to <b>My</b><br><b>courses</b> . | NAVIGATION      |  |
|    |                                                          | Home            |  |
|    |                                                          | My home         |  |
|    |                                                          | Site pages      |  |
|    |                                                          | My profile      |  |
|    |                                                          | My courses      |  |
| 2. | Click the arrow next to your course.                     | NAVIGATION      |  |
|    |                                                          | Home            |  |
|    |                                                          | My home         |  |
|    |                                                          | Site pages      |  |
|    |                                                          | My profile      |  |
|    |                                                          | ▼ My courses    |  |
|    |                                                          | ART101-4-PRES   |  |
| 3. | Click the <b>Participants</b> link.                      | ▼ My courses    |  |
|    |                                                          | ▼ ART101-4-PRES |  |
|    |                                                          | Participants    |  |
|    |                                                          |                 |  |
|    |                                                          |                 |  |
|    |                                                          |                 |  |
|    |                                                          |                 |  |

### Note

You can access this menu from the **Home** page (logged in) or from the **Course Home** page.

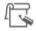

### Note

You can also access the participants list in the **People** block on the **Course Home** page.

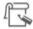

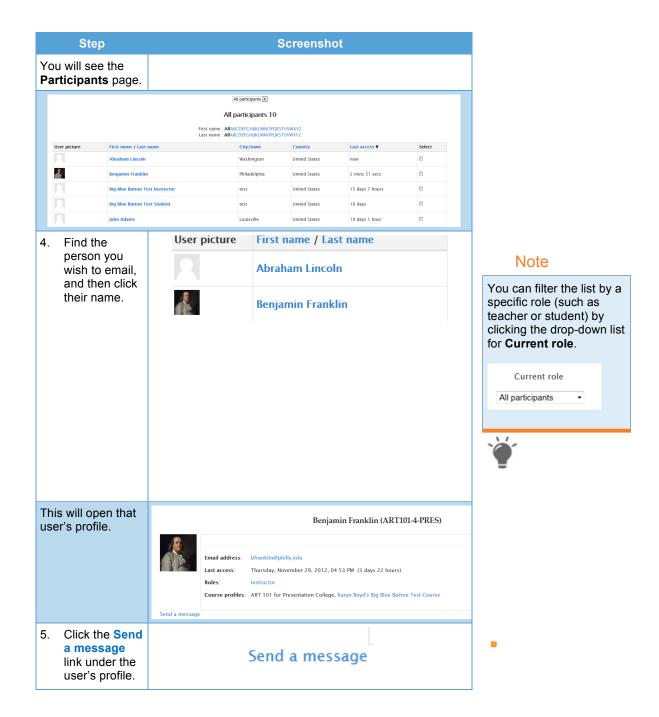

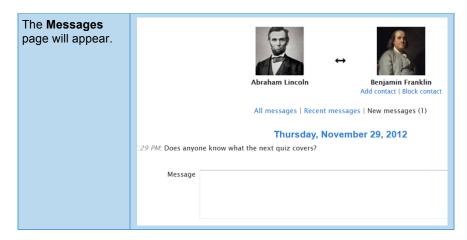

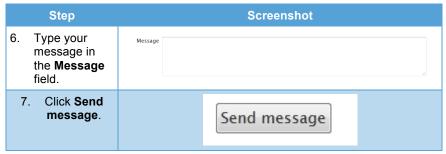